# Oracle® Hospitality Cruise Shipboard Property Management System OPI Handling

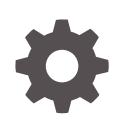

Release 20.3 F59811-01 September 2022

**ORACLE** 

Oracle Hospitality Cruise Shipboard Property Management System OPI Handling, Release 20.3

F59811-01

Copyright © 2019, 2022, Oracle and/or its affiliates.

This software and related documentation are provided under a license agreement containing restrictions on use and disclosure and are protected by intellectual property laws. Except as expressly permitted in your license agreement or allowed by law, you may not use, copy, reproduce, translate, broadcast, modify, license, transmit, distribute, exhibit, perform, publish, or display any part, in any form, or by any means. Reverse engineering, disassembly, or decompilation of this software, unless required by law for interoperability, is prohibited.

The information contained herein is subject to change without notice and is not warranted to be error-free. If you find any errors, please report them to us in writing.

If this is software or related documentation that is delivered to the U.S. Government or anyone licensing it on behalf of the U.S. Government, then the following notice is applicable:

U.S. GOVERNMENT END USERS: Oracle programs (including any operating system, integrated software, any programs embedded, installed or activated on delivered hardware, and modifications of such programs) and Oracle computer documentation or other Oracle data delivered to or accessed by U.S. Government end users are "commercial computer software" or "commercial computer software documentation" pursuant to the applicable Federal Acquisition Regulation and agency-specific supplemental regulations. As such, the use, reproduction, duplication, release, display, disclosure, modification, preparation of derivative works, and/or adaptation of i) Oracle programs (including any operating system, integrated software, any programs embedded, installed or activated on delivered hardware, and modifications of such programs), ii) Oracle computer documentation and/or iii) other Oracle data, is subject to the rights and limitations specified in the license contained in the applicable contract. The terms governing the U.S. Government's use of Oracle cloud services are defined by the applicable contract for such services. No other rights are granted to the U.S. Government.

This software or hardware is developed for general use in a variety of information management applications. It is not developed or intended for use in any inherently dangerous applications, including applications that may create a risk of personal injury. If you use this software or hardware in dangerous applications, then you shall be responsible to take all appropriate fail-safe, backup, redundancy, and other measures to ensure its safe use. Oracle Corporation and its affiliates disclaim any liability for any damages caused by use of this software or hardware in dangerous applications.

Oracle, Java, and MySQL are registered trademarks of Oracle and/or its affiliates. Other names may be trademarks of their respective owners.

Intel and Intel Inside are trademarks or registered trademarks of Intel Corporation. All SPARC trademarks are used under license and are trademarks or registered trademarks of SPARC International, Inc. AMD, Epyc, and the AMD logo are trademarks or registered trademarks of Advanced Micro Devices. UNIX is a registered trademark of The Open Group.

This software or hardware and documentation may provide access to or information about content, products, and services from third parties. Oracle Corporation and its affiliates are not responsible for and expressly disclaim all warranties of any kind with respect to third-party content, products, and services unless otherwise set forth in an applicable agreement between you and Oracle. Oracle Corporation and its affiliates will not be responsible for any loss, costs, or damages incurred due to your access to or use of third-party content, products, or services, except as set forth in an applicable agreement between you and Oracle.

## **Contents**

### [Preface](#page-4-0)

[Prerequisites, Supported Systems, and Compatibility](#page-5-0)

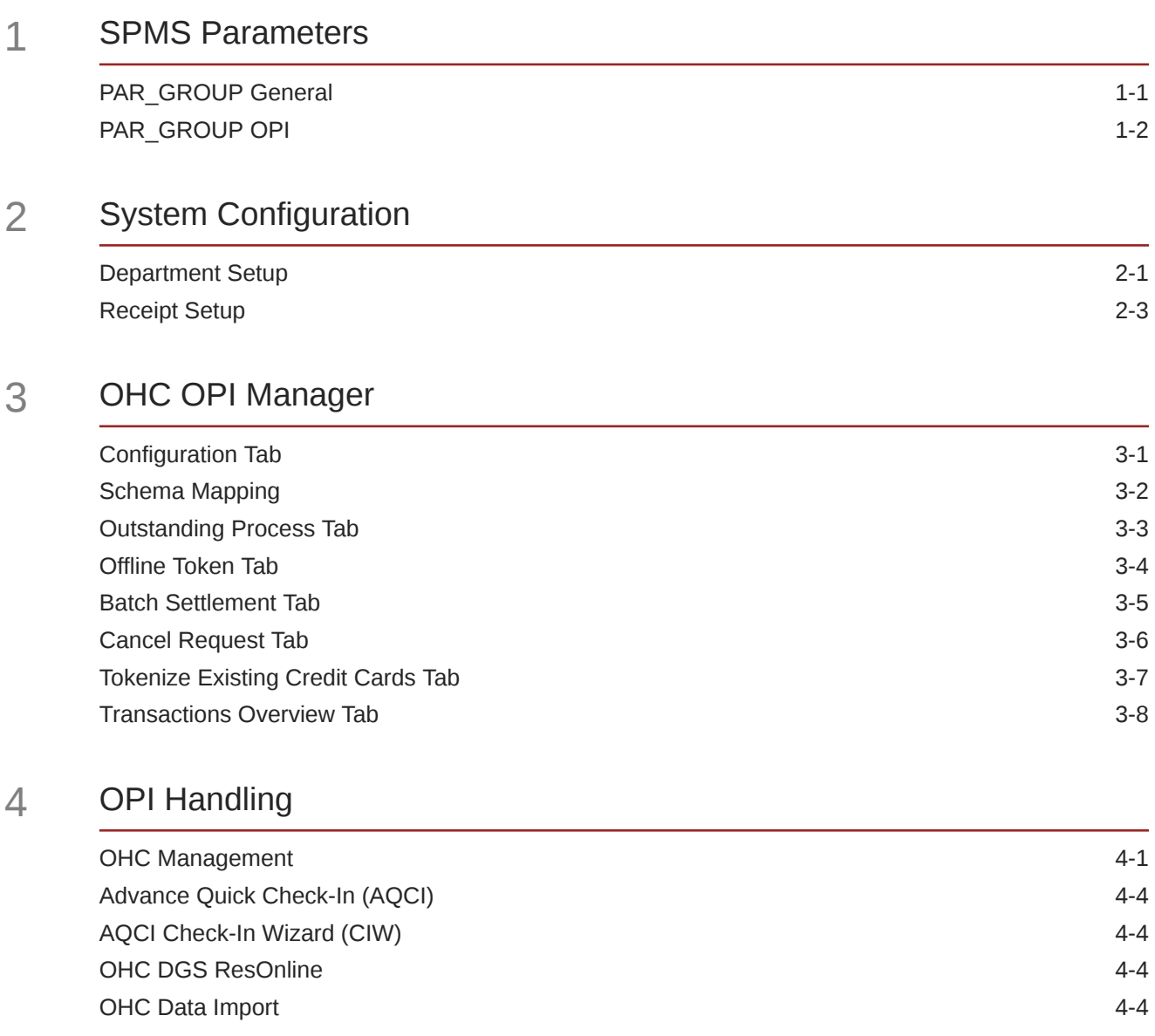

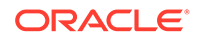

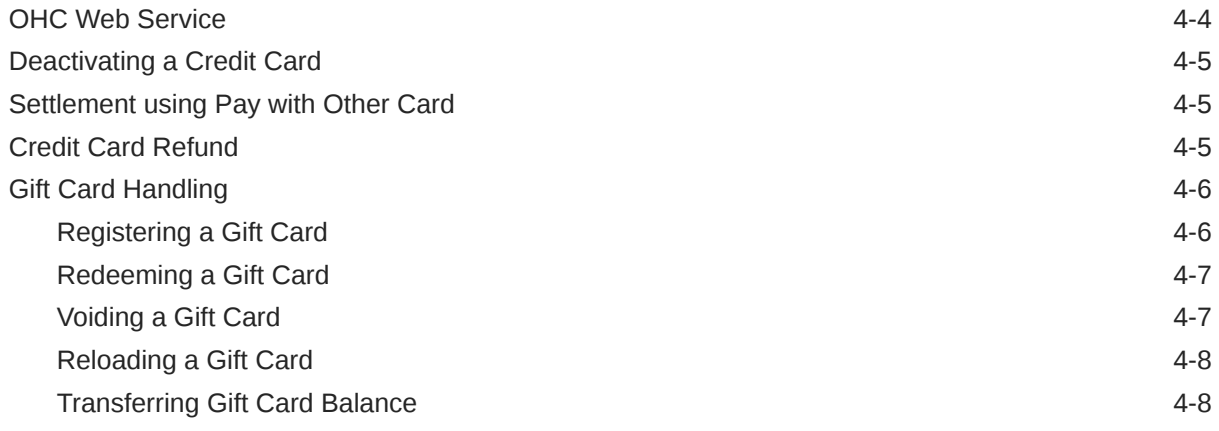

### 5 [Troubleshooting](#page-30-0)

## <span id="page-4-0"></span>Preface

This document is to guide users attempting to configure Oracle Payment Interfaces (OPI) on Shipboard Property Management System (SPMS).

#### **Audience**

This document is intended for application specialists and users of Oracle Hospitality Cruise Shipboard Property Management System.

#### **Customer Support**

To contact Oracle Customer Support, access My Oracle Support at the following URL:

#### <https://support.oracle.com>

When contacting Customer Support, please provide the following:

- Product version and program/module name
- Functional and technical description of the problem (include business impact)
- Detailed step-by-step instructions to re-create
- Exact error message received and any associated log files
- Screen shots of each step you take

#### **Documentation**

Oracle Hospitality product documentation is available on the Oracle Help Center at [http://](http://docs.oracle.com/en/industries/hospitality/) [docs.oracle.com/en/industries/hospitality/cruise.html.](http://docs.oracle.com/en/industries/hospitality/)

#### **Revision History**

#### **Table 1 Revision History**

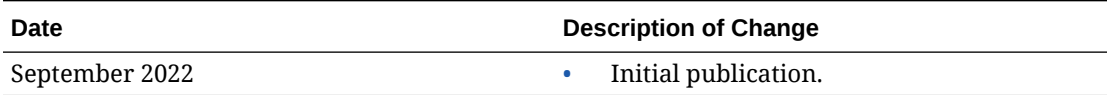

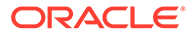

## <span id="page-5-0"></span>Prerequisites, Supported Systems, and **Compatibility**

This section describes the minimum requirement to operate the Oracle Payment Interface (OPI) On Premise.

#### **Prerequisite**

Before you begin, see the OPI and Cruise SPMS Installation Guides for complete setup between OPI and SPMS. Check out a copy of the guide for the respective version from <https://docs.oracle.com/en/industries/hospitality/cruise.html> and [Integrations Platform](https://docs.oracle.com/en/industries/hospitality/integration_platforms.html)

For customers migrating from the existing credit card handling to OPI, contact Oracle Consulting for a switch over process.

#### **Compatibility**

SPMS version 20.3 or later. For customer operating on versions below 20.3, database upgrade to the recommended or latest version is required.

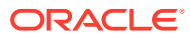

# <span id="page-6-0"></span>1 SPMS Parameters

This section describes the parameters used by OPI Handling. They are accessible from **Administration module, System Setup, Parameter**, or **OPI Manager module, Configuration, Parameter**.

## PAR\_GROUP General

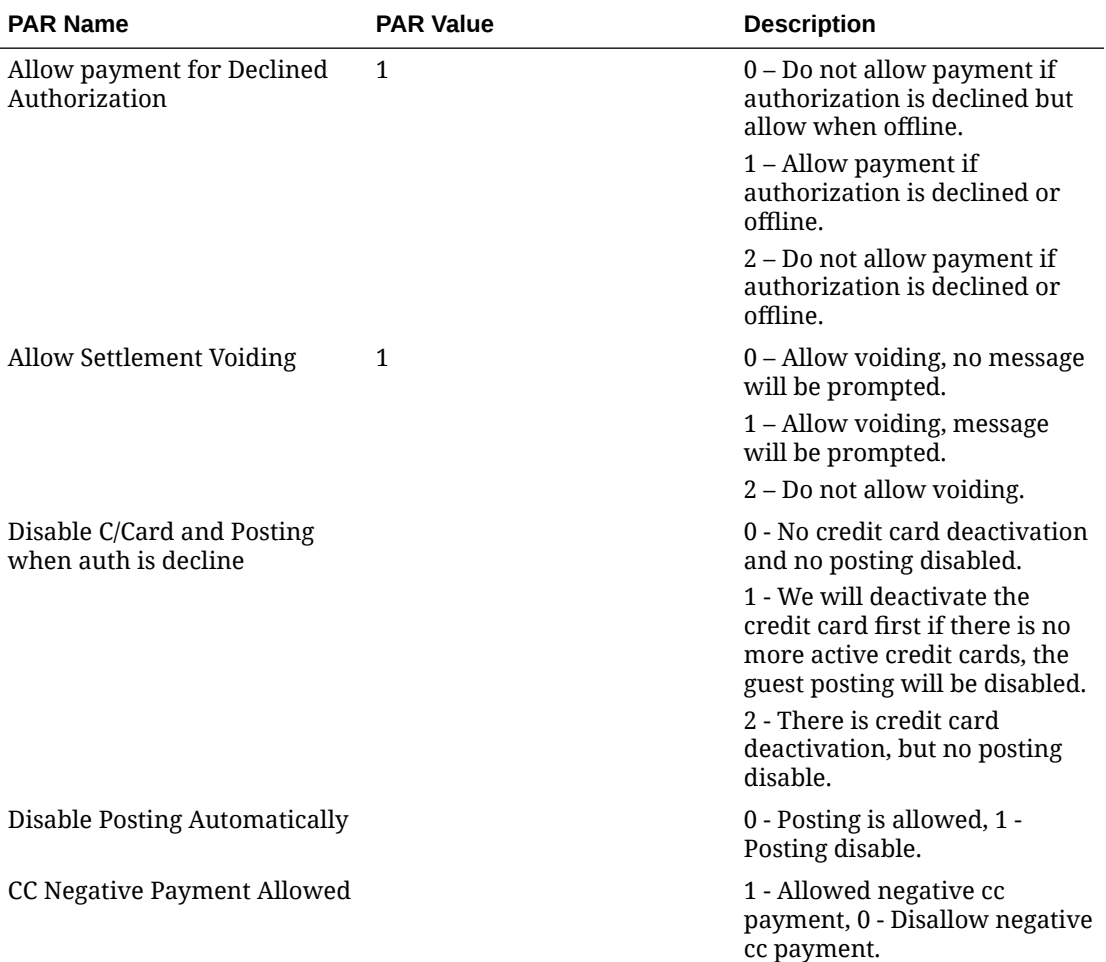

#### **Table 1-1 PAR\_GROUP General**

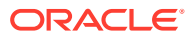

## <span id="page-7-0"></span>PAR\_GROUP OPI

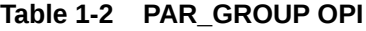

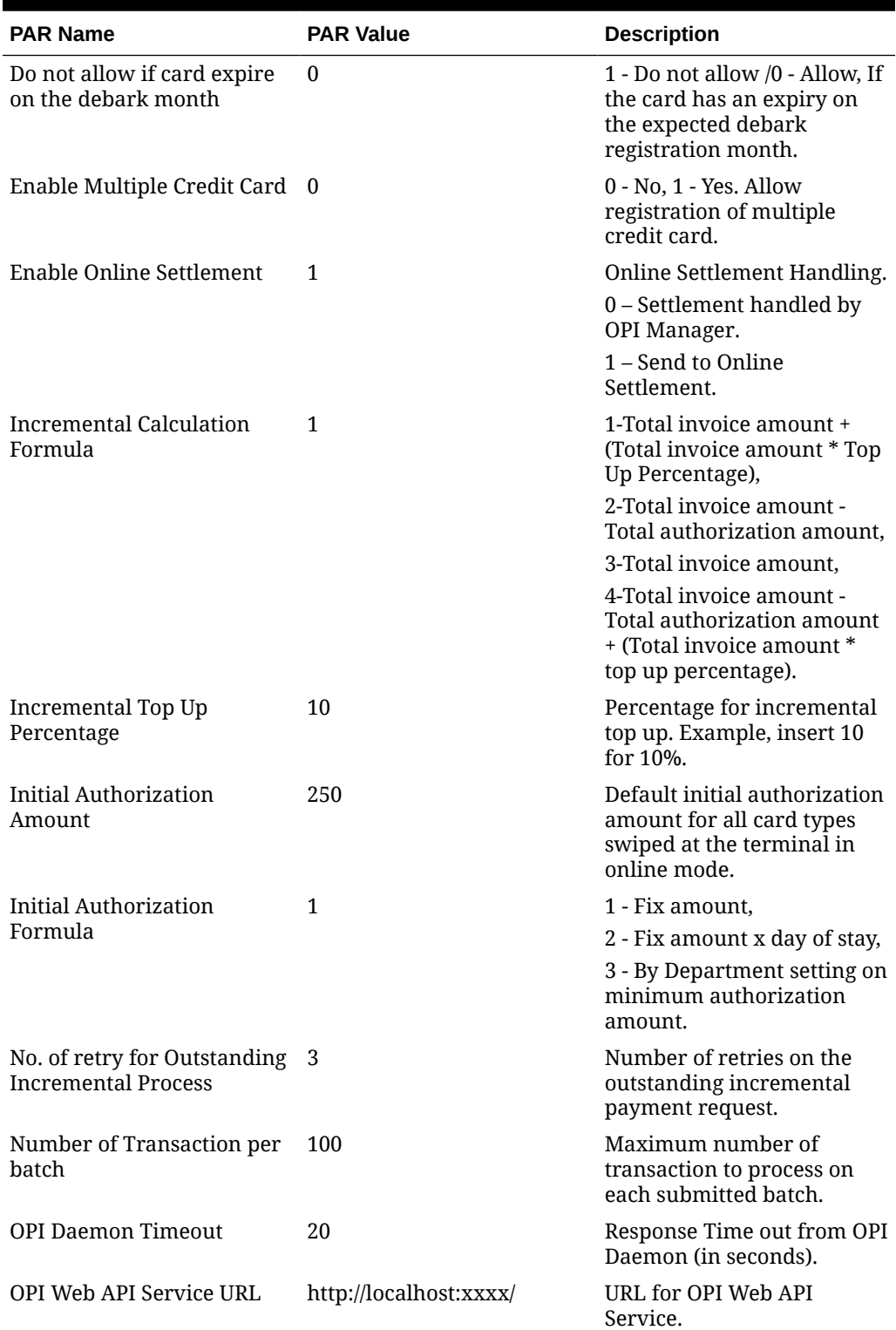

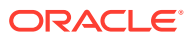

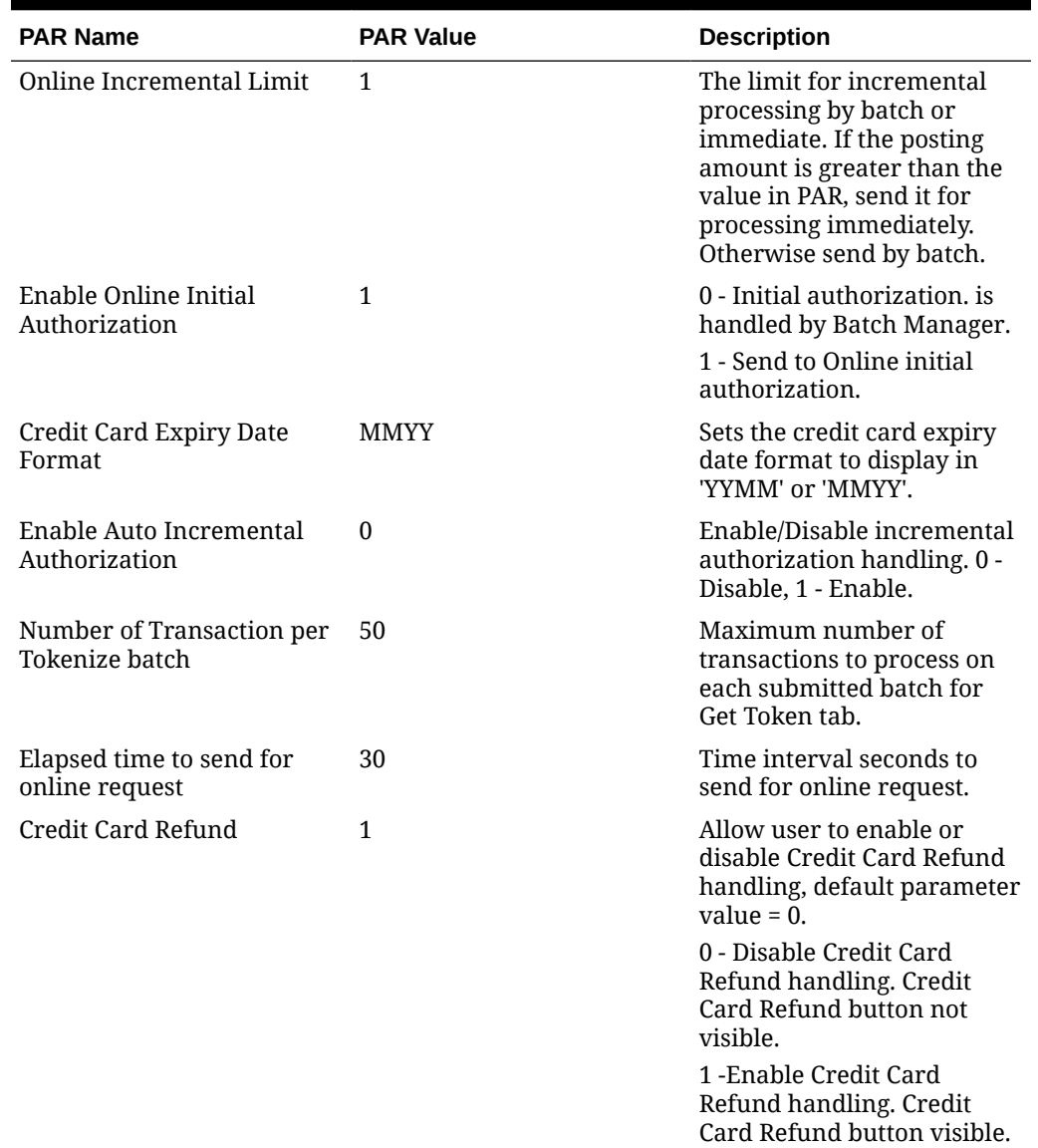

#### **Table 1-2 (Cont.) PAR\_GROUP OPI**

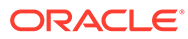

# <span id="page-9-0"></span>2 System Configuration

This section describes the various system codes set up within the Administration module.

## Department Setup

To post a charge/payment, a debit/credit department code of a credit card type is required. The code is set up in the Administration module, Financial Setup, Department setup.

#### **Credit/Debit Card Department Code Setup**

- **1.** Log in to the **Administration** module and select **Financial Setup, Department** setup from the drop-down list.
- **2.** Click the **New** button at the bottom right of the screen to create a Sub-Department code.

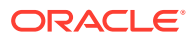

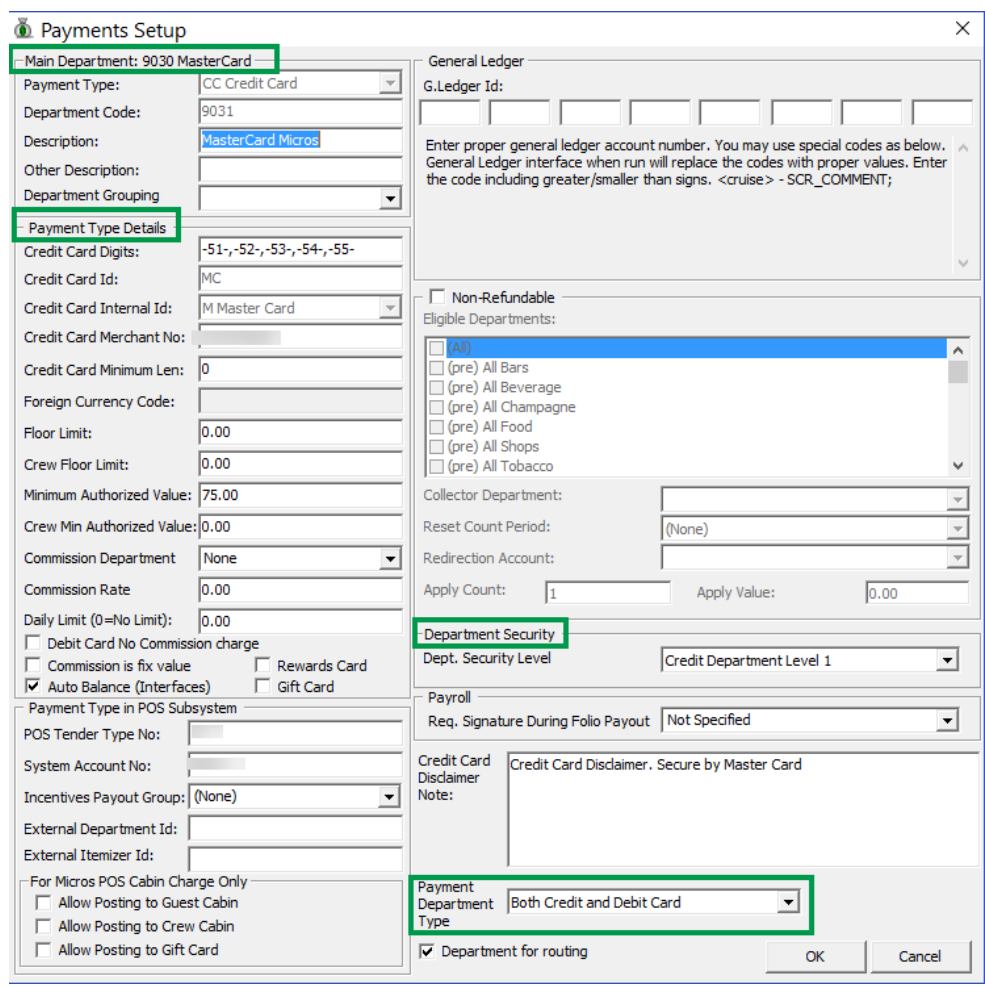

#### **Figure 2-1 Department Code Setup**

- **3.** In the **Main Department** section, enter the credit/debit card information such as Payment Type, Department code, and Description.
- **4.** In the **Payment Type** details section,
	- **a.** Enter the two digits of the first set of the credit card number in the **Credit Card Digits** field.
	- **b.** Enter the **Credit Card ID**. For example, MC MasterCard, VI Visa, and so on.

#### **Note:**

You must map the Credit Card ID to the OPI Issuer ID.

#### **Table 2-1 OPI Issuer ID**

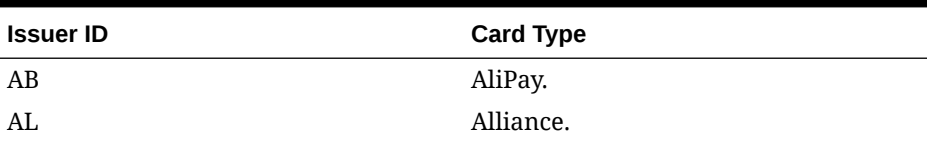

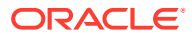

| <b>Issuer ID</b> | <b>Card Type</b>      |
|------------------|-----------------------|
| AX               | American Express.     |
| CU               | China UnionPay.       |
| CD               | China UnionPay Debit. |
| <b>DD</b>        | Debit.                |
| DC               | Diners Club.          |
| <b>DS</b>        | Discover.             |
| GC               | Gift Card.            |
| JC               | JCB.                  |
| ME               | Maestro.              |
| MC               | MasterCard.           |
| MD               | MasterCard Debit.     |
| PC               | PayPal.               |
| <b>VA</b>        | Visa.                 |
| <b>VD</b>        | Visa Debit.           |
| <b>VE</b>        | Visa Electron.        |
| <b>VP</b>        | V Pay.                |
| <b>WE</b>        | WeChat Pay.           |
| BC               | Giro Card.            |

<span id="page-11-0"></span>**Table 2-1 (Cont.) OPI Issuer ID**

**c.** Select the corresponding **Credit Card Internal ID** from the drop-down list.

- **d.** Enter the **Credit Card Merchant Number** provided by the Service Provider.
- **e.** Select the **Commission Department** from the drop-down list and update the **Commission Rate** in percentage.
- **f.** Check the **Debit Card No Commission charge** if the commission is not applicable.
- **5.** Under the **Department Security** access, select the relevant security level from the dropdown box.
- **6.** Select the relevant **Payment Type** under Payment Department Type either Credit and Debit cards, Credit card, or Debit card.

#### **Note:**

This field determines whether the payment type is a Credit Card or Debit Card.

**7.** Click **OK** to save the form.

### Receipt Setup

You can generate a payment receipt upon payment, which requires you to set up a report template. A Standard Credit Card receipt template is available in the **Administration module, System Setup, Report setup, \_Receipts group**.

Contact Oracle Support if you wish to configure a customized receipt format.

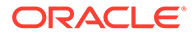

# <span id="page-12-0"></span>3 OHC OPI Manager

The OPI Manager comprises multiple tabs: Outstanding Process, Offline Token, Batch Settlement, Cancel Request, Tokenize Existing Credit Cards, Transaction Overview, and Configuration tab.

The following section describes the field definition of each tab and usage in the OPI Manager. The function buttons for each tab vary depending on the tab you access.

### Configuration Tab

This section consists of Connection Setup, Parameter, and Schema Mapping between SPMS and OPI.

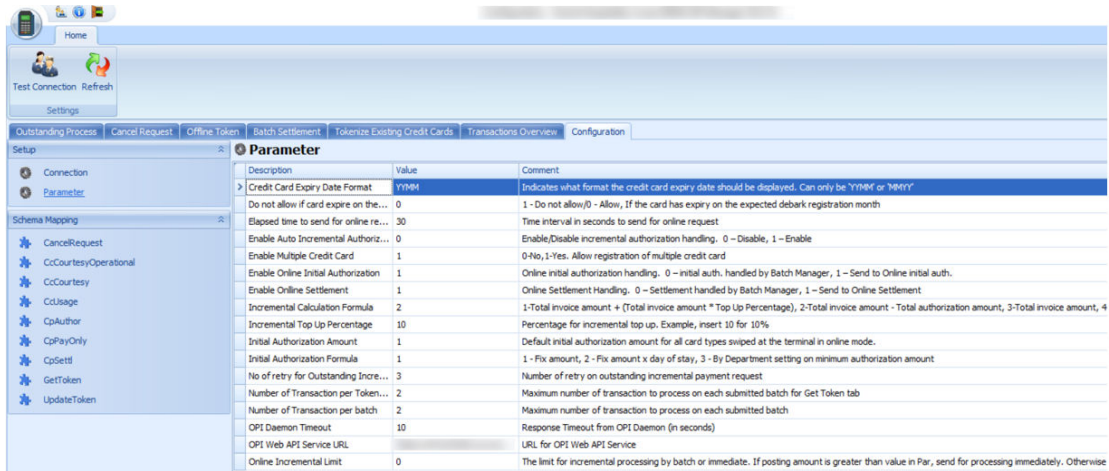

#### **Figure 3-1 OPI Manager Configuration Tab**

#### **Connection**

This section describes the Connection Setup.

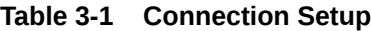

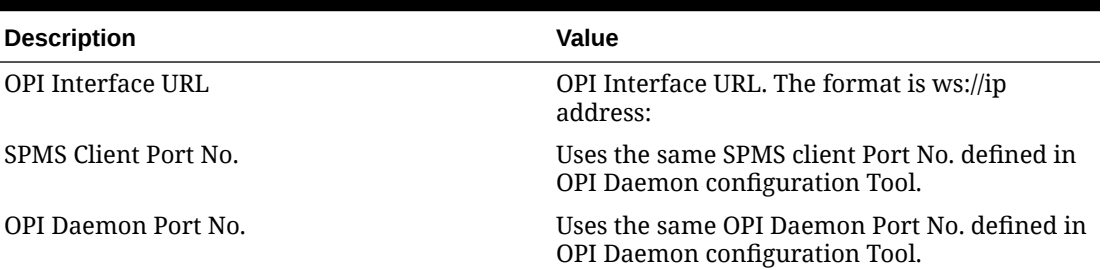

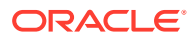

#### <span id="page-13-0"></span>**Table 3-1 (Cont.) Connection Setup**

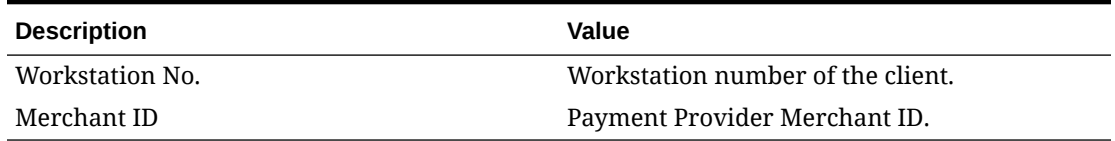

#### **Refresh**

This function refreshes the Setup screen when clicked.

#### **Test Connection**

This function tests the successfulness of the connectivity to OPI.

### Schema Mapping

The Schema Mapping is located in the left panel of the Configuration tab. This section describes the field mapping, pre-defined conditions, and the constant value between SPMS and OPI schema for different types of requests:

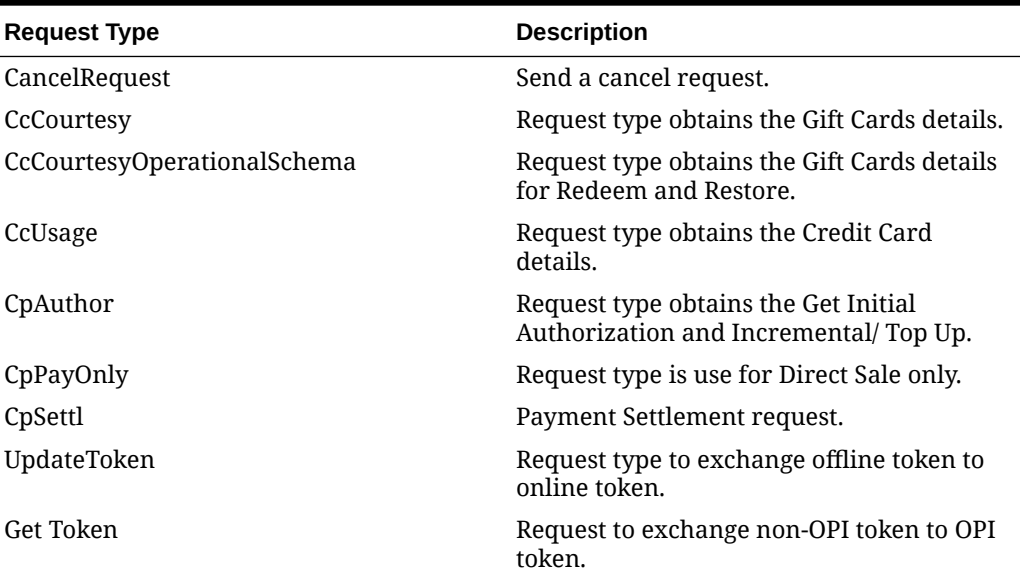

#### **Table 3-2 Field Mapping**

Each request type has the following table columns:

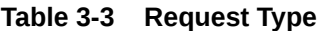

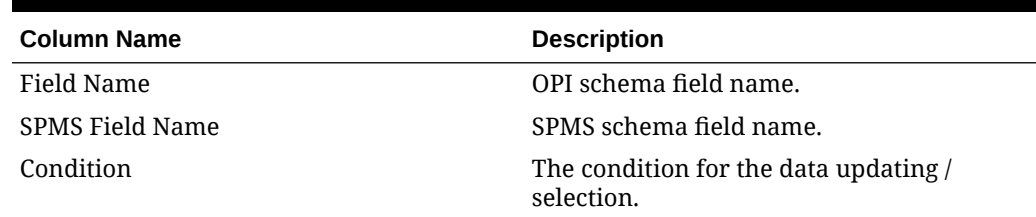

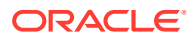

<span id="page-14-0"></span>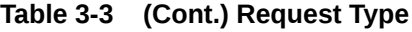

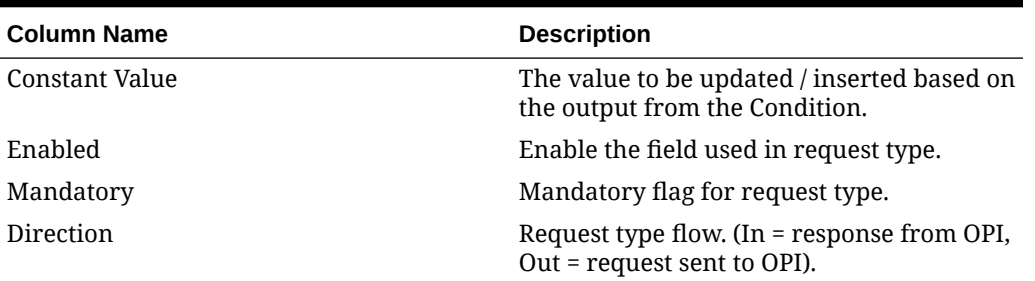

#### **Get/Update Schema from OPI**

This function sends a request to obtain the latest schema from OPI and updates the SPMS schema.

#### **Refresh**

This function refreshes the Setup screen when clicked.

#### **Allow Offline**

This function allows the use of the CPAuthor request type to use the offline tokens.

### Outstanding Process Tab

The Outstanding Process tab lists all of the pending initial authorization/incremental records for OPI approval.

#### **Overview**

All pending statuses of initial authorization/incremental records appear in the grid consist of the following:

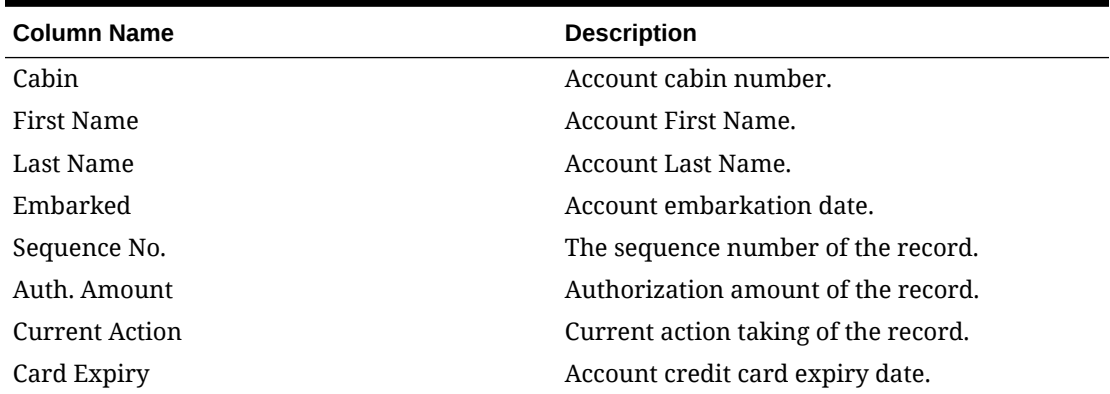

#### **Table 3-4 Authorization/Incremental Records Detail**

#### **Silent Mode**

Enabling this function allows the process to run in the background. Updated record status does not appear on the screen.

**Start**

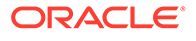

<span id="page-15-0"></span>This function triggers the request to process pending initial authorization and incremental records.

#### **Time Out (second)**

Defines the response time for the system to flag the outstanding process as a time-out in seconds.

#### **Log Line**

This function lists the number of records to appear in the log overview.

#### **Clear Log**

This function clears all logs from the log overview.

#### **Hide Statistics**

This function hides or shows the statistics panel on the right of the screen.

### Offline Token Tab

The Offline Token tab stores the offline transaction token in exchange for an online token once the system is online.

#### **Overview**

All offline token records appearing in the grid consist of the following:

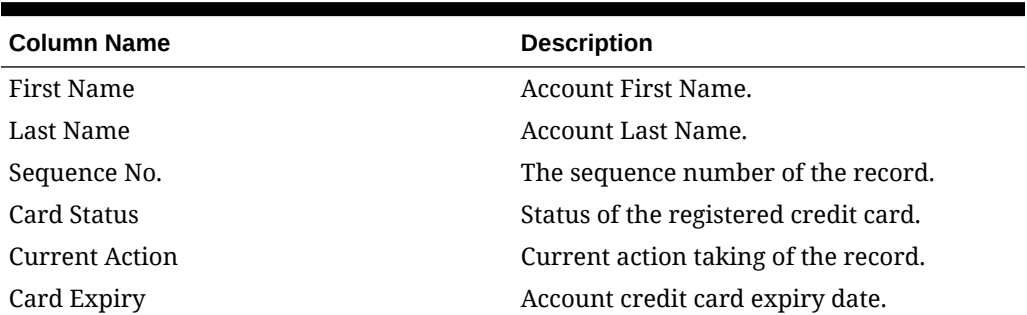

#### **Table 3-5 Offline Token Records Details**

#### **Silent Mode**

Enabling this function allows the process to run in the background. Updated record status does not appear on the screen.

#### **Start**

This function commences the token exchange from offline to online.

#### **Time Out (second)**

Defines the response time for the system to flag the outstanding process as a time-out in seconds.

#### **Log Line**

This function lists the number of records to appear in the log overview.

**Clear Log**

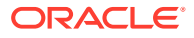

This function clears all logs from the log overview.

### <span id="page-16-0"></span>Batch Settlement Tab

The Batch Settlement Tab is a placeholder for all unprocessed records. You have an option to process the settlement records by batch or online, depending on the value set in **Enable Online Settlement** parameter.

If the parameter value is:

0 = The program sends all unprocessed settlement records to OPI in batches if the number of transactions matches the selection criteria. You can preview the records with the **Preview** button and press the **Start** button to begin. The process will stop once all records are processed/cleared from the screen.

1 = The program sends all unprocessed settlement records to OPI for immediate approval. Once the **Start** button is pressed, the program continually checks for unprocessed settlement records until you press the **Stop** button.

#### **Overview**

All pending settlements appearing in the grid consists of the following:

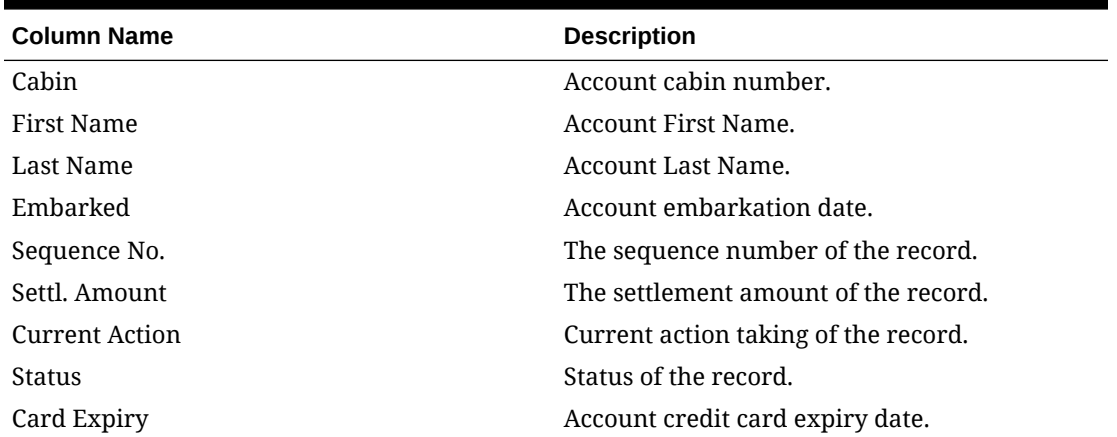

#### **Table 3-6 Pending Settlements Details**

#### **Account Type**

Filter for the account you wish to process. Option is disabled if parameter value is "1".

#### **Embark Date**

Filter the records by the selected date. Option is disabled if parameter value is "1"

#### **Cabin**

Filter the records by the cabin number defined. Option is disabled if parameter value is "1".

#### **Preview**

This function shows the records to process, and the statistic is shown on the right of the grid. Option is disabled if parameter value is "1".

**Page**

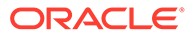

<span id="page-17-0"></span>This function navigates to the next / previous page of the records shown. You can also navigate to a specific page by entering a page number. Option is disabled if parameter value is "1".

#### **Silent Mode**

Enabling this function allows the process to run in the background. Updated record status does not appear on the screen.

#### **Start / Stop**

The system only allow you to process the Batch Settlement from one client machine at a time. Records are sent to OPI for approval. Once the **Start** button is pressed, the button switches to **Stop** and vice-versa.

#### **Time Out (second)**

Defines the response time for the system to flag the outstanding process as a time-out in seconds.

#### **Log Line**

This function lists the number of records to appear in the log overview.

#### **Clear Log**

This function clears all logs from the log overview.

#### **Hide Statistics**

This function hides or shows the statistics by status listed below:

#### • **Records Approved**

Shows the total of records and amount for the approved records.

#### • **Records Declined**

Shows the total of records and amount for the declined records.

#### • **Records Time Out**

Shows the total of records and amount of the timed out records.

#### • **Pending Outstanding Authorization**

Shows the total of records and amount for the pending authorizations records that are not able to process.

### Cancel Request Tab

The Cancel Request tab lists all pending statuses of the initial authorization, incremental, and settlement records sent to OPI for approval.

#### **Overview**

All pending statuses of initial authorization/ incremental/ Settlement records appearing in the grid consist of the following:

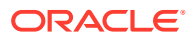

| <b>Column Name</b> | <b>Description</b>                  |
|--------------------|-------------------------------------|
| Cabin              | Account cabin number.               |
| First Name         | Account First Name.                 |
| Last Name          | Account Last Name.                  |
| Embarked           | Account embarkation date.           |
| Sequence No.       | The sequence number of the record.  |
| Auth, Amount       | Authorization amount of the record. |
| Current Action     | Current action of the record.       |
| Card Expiry        | Account credit card expiry date.    |

<span id="page-18-0"></span>**Table 3-7 Pending Status of Initial Authorization / Incremental / Settlement Records**

#### **Silent Mode**

Enabling this function allows the process to run in the background. Updated record do not appear on screen.

#### **Start**

This function commences the Cancel request.

#### **Time Out (second)**

Defines the response time for the system to flag the outstanding process as a time-out in seconds.

#### **Log Line**

This function lists the number of records to appear in the log overview.

#### **Clear Log**

This function clears all logs from the log overview.

#### **Hide Statistics**

This function hides or shows the statistics of the records.

### Tokenize Existing Credit Cards Tab

The Tokenize Existing Credit Cards tab lists all cards and changes the non-OPI token to OPI token. This feature duplicates the current checked-in and future reservations cards before tokenizing the card. Before you perform this step, you must ensure all invoice balances from the previous payment provider is settled. For checked-in reservation, if the credit card has been deactivated after a settlement, the system re-activates the card based on the settlement history.

#### **Overview**

All cards appearing in the grid consist of the following:

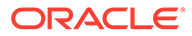

<span id="page-19-0"></span>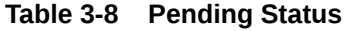

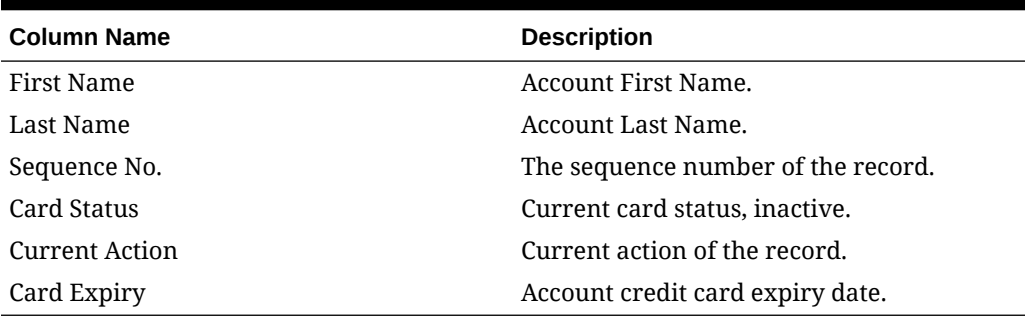

#### **Start**

This function commences the tokenization process.

#### **Time Out (second)**

Defines the response time for the system to flag the outstanding process as a time-out in seconds.

#### **Log Line**

This function lists the number of records to appear in the log overview.

#### **Clear Log**

This function clears all logs from the log overview.

### Transactions Overview Tab

The Transactions Overview tab lists all records filtered by the selected Transaction Type, Transaction Status, Transaction Dates, and Account Type(s). The total number of transaction records displayed is based on the value set in the **Number of Transaction per batch** parameter.

The fields appearing in the Offline Token window are slightly different from the Initial Authorization, Incremental, and Settlement.

#### **Overview**

All Transaction Type **Offline Tokens** appearing in the grid consist of the following:

| <b>Column Name</b> | <b>Description</b>                  |
|--------------------|-------------------------------------|
| Sequence No.       | The sequence number of the record.  |
| First Name         | Account First Name.                 |
| Last Name          | Account Last Name.                  |
| Expire Date        | Account credit card expiry date.    |
| Card No            | Credit Card No with a masked value. |
| Card Status        | Current card status, inactive.      |
| Reason             | Card Non-Approval Text.             |

**Table 3-9 Transaction Type Offline Token**

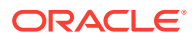

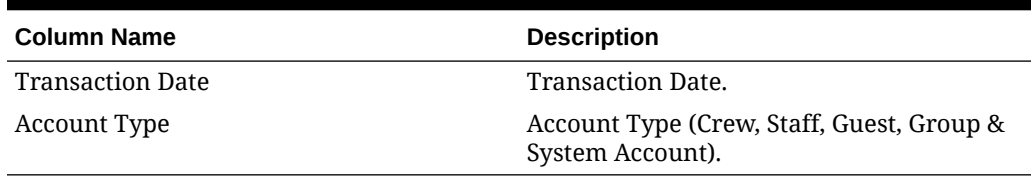

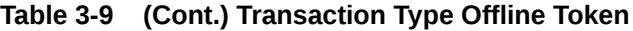

#### **Account Type**

This function filters the account type you wish to process.

#### **Transaction Type**

This function filters the transaction type to process – Offline Token, Initial Authorization, Incremental, and Settlement.

#### **Transaction Status**

Flag for the transaction status to process - Time out, Decline or Approved. Single selection.

#### **Transaction Date**

Filters the transactions by the selected date.

#### **All Date**

Retrieves all the transaction records without filtering the transaction modified date.

#### **Page**

This function navigates to the next/previous page of the records. You can use the **Page** number to go to a specific page.

#### **Filter**

This function filters and populates the selected information on the screen when clicked.

#### **Figure 3-2 Transaction Overview**

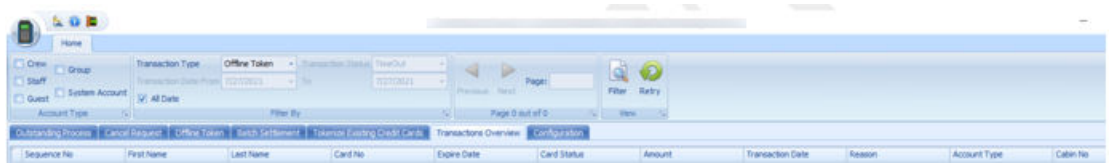

#### **Retry**

This function sends a retry request for Initial Authorization with Time Out status for all active cards.

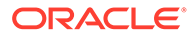

# <span id="page-21-0"></span>4 OPI Handling

The following section describes the steps to register a credit card, add posting and settlement in SPMS integrating with OPI. These steps also apply to the Crew module.

### OHC Management

The steps described in this section are applicable to the OHC Crew module.

#### **Registering a Credit Card**

- **1.** Log in to the **OHC Management** module and select **Guest** from the Cashier menu.
- **2.** Select a **checked-in guest** and click the **Get Credit Card** button located at the bottom of the screen.
- **3.** Swipe the credit card through the card device when prompted.
- **4.** Once the guest enters the credit card PIN, the OPI Web API checks and authenticates the initial authorization at the same time, and stores the card information in the **Guest Handling, Credit Card** tab.
	- After receiving a valid credit card token from OPI, the card details are saved and the card status is set to Active mode if the initial authorization response is authorized and timed out.
	- If the initial authorization response is declined or error, the credit card status is in Deactivate mode.
	- The Initial Authorization to sent for an online or offline mode depending on the **Enable Online Initial Authorization** parameter. If the parameter value is set to 1, the initial authorization is sent to OPI directly. Otherwise, the initial authorization remains in Outstanding status and is processed by OPI Manager
	- The default Initial Authorization amount refers to the **Initial Authorization Amount** parameter.
	- The calculation of the Initial Authorization amount also uses the value set in the **Initial Authorization Formula** parameter based on Fix amount, Fix amount x day of stay, or department setting on the minimum authorization amount.

#### **Adding a Posting**

- **1.** Log in to the **OHC Management** module and select **Guest** from the Cashier menu.
- **2.** Select a checked-in guest with a credit card assigned.
- **3.** Click the **Add Posting** button located at the bottom of the screen.
- **4.** Select the **posting department**, enter the **posting amount**, and click the **Post** button.
- **5.** Incremental Authorization is triggered once the initial authorization is not enough to cover the invoice balance.
	- Incremental Authorization triggered when adding a posting is based on the **Enable Auto Incremental Authorization** parameter. If the parameter value is set to 1, it

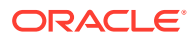

triggers an incremental authorization during add posting. Otherwise, this is triggered during settlement.

- The Incremental Authorization to sent (an online authorization or to be processed by batch) refers to the **Online Incremental Limit** parameter. It sends to OPI immediately if the value is greater than the value in the parameter. Otherwise, this is processed by OPI Manager.
- The calculation used refers to the **Incremental Calculation Formula** and **Incremental Top Up Percentage** parameter.

#### **Viewing Authorization Amount**

- **1.** Log in to **OHC Management** module and navigate to the **Guest Handling** screen.
- **2.** In the Search Panel, browse for the guest account.
- **3.** Navigate to the Credit Card tab in the guest account. The registered card should be in *Active* mode.
- **4.** To display the authorization, select the **credit card** and click **View Authorization**.

#### **Figure 4-1 Authorization Screen**

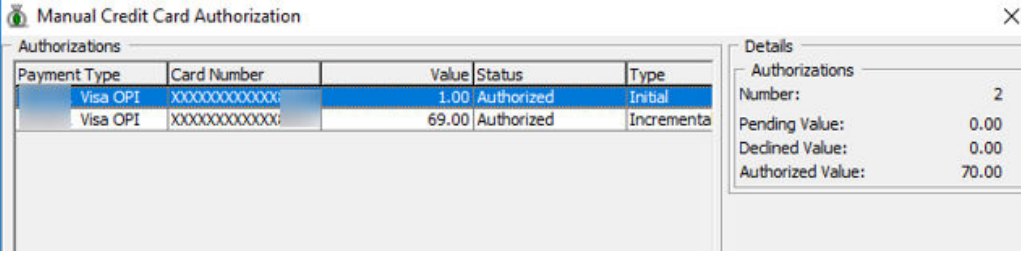

#### **Paying an Invoice**

- **1.** Log in to the **OHC Management** module and select **Guest** from the **Cashier** menu.
- **2.** Select a **guest** with a credit card assigned and a posting in the invoice.
- **3.** Click the **Pay Invoice** button.
	- The settlement triggered by the **Pay Invoice** button whether to send in an online or offline request is based on the **Enable Online Settlement** parameter. If the parameter value is '1', it sends to OPI immediately. Otherwise, it is processed by OPI Manager.

#### **When Vendor Has No Internet**

#### For the **Enable Online Settlement** parameter = 1:

When the Settlement response with  $\langle \rangle$  ok and  $\langle \rangle$  to the system inserts a record with -1\* POS amount into table POS to offset the credit amount. This is to ensure the invoice balance does not become 0 when the settlement failed.

On time-out (TO), you have the option to either retry the transaction at OPI Manager or terminate the transaction per the following process:

For **Number of retry for Outstanding Incremental** = 1 parameter or above:

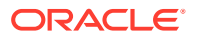

- **Yes:** The OPI Manager processes the transaction and sets the CCT\_STATUS to 4. The number of retries is set in the **Number of retry for Outstanding Incremental Process** parameter. Once it reaches the maximum number of retries, the system sets the CCT\_STATUS to 5 and inserts a record with -1\* POS amount into the POS table.
- **No:** The transaction is terminated and CCT\_STATUS is set to 6. The system inserts a record with -1\* POS amount into the POS table.

For the **Number of retry for Outstanding Incremental = 0** parameter:

The system sets the CCT\_STATUS to 5 and inserts a record with -1\* POS amount into table POS.

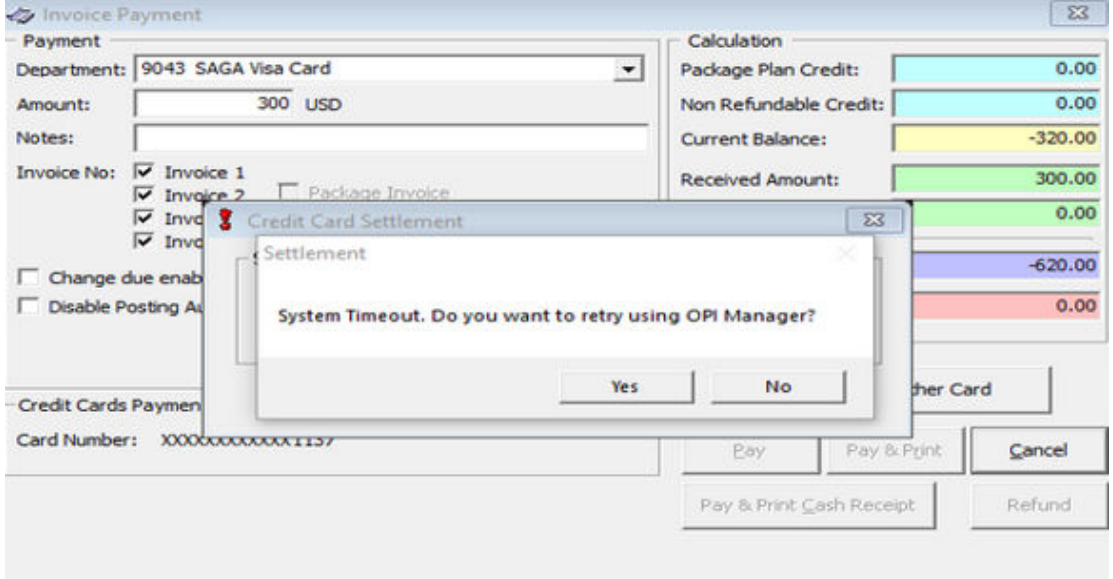

#### **Figure 4-2 System Timeout**

#### For **Online Settlement** parameter = 0:

The system follows the above 'Yes' logic. When the SPMS client is not able to connect to OPI API or Daemon, the system deletes the POS record so that the invoice is not 0.

#### **Quick Billing**

Quick Billing allows you to balance the accounts in batches using the payment method as a criteria. For payment methods using a credit card, the system integrates with OPI for credit card related transactions.

If the **Enable Online Settlement** parameter is set to 1, an incremental authorization is sent to OPI directly, otherwise OPI Manager processes it.

For Online Settlement, if the connection error occurs from the OPI Daemon or the Payment Provider, an alert message appears for each transaction. You can still click the **Stop** or **Resume** button.

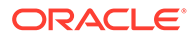

### <span id="page-24-0"></span>Advance Quick Check-In (AQCI)

The process to register a credit card in the Advance Quick Check-In (AQCI) is relatively similar to the Management module.

- **1.** Log in to the AQCI module and select **Guest** option from the search function.
- **2.** Select a **guest** from the list, and click the **Get Credit Card** button located at ribbon menu at the top of the screen.
- **3.** Swipe the credit card through the card device when prompted.
- **4.** The system processes the registration mentioned in step 4 of [Registering a Credit](#page-21-0) [Card.](#page-21-0)
- **5.** Once the credit card registered successfully, the Credit Card information populates in the credit card section.

### AQCI Check-In Wizard (CIW)

You can also register the credit card from the Check-In Wizard screen.

- **1.** At the AQCI module, click on the **Wizard** button at the ribbon bar.
- **2.** At the Welcome screen, search the guest from the Guest Lookup option.
- **3.** At the Onboard Account screen, click the **Credit Card** button.
- **4.** Swipe the credit card through the card device when prompted.
- **5.** Once the guest enters the credit card PIN, the OPI Web API checks and authenticates the initial authorization at the same time, and stores the card information in the Guest Handling, Credit Card tab.
- **6.** The system processes the registration mentioned in step 4 of [Registering a Credit](#page-21-0) [Card.](#page-21-0)

### OHC DGS ResOnline

The majority of the reservations information including the credit card details are imported through OHC DGS ResOnline module. Initial authorization is triggered only when the guest checks in.

### OHC Data Import

You can also import the Credit card details through Data Import module, using a specific text file. For example, if you are importing credit card details, the text file should only contain the credit card details. Initial authorization is triggered once the guest is checked-in.

### OHC Web Service

Reservations information including the credit card details are imported through the OHCWeb Services. Initial authorization is triggered once the guest checks in. See *OHCWebservices Technical Specification* for further details.

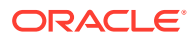

### <span id="page-25-0"></span>Deactivating a Credit Card

When a credit card is deactivated and there is no settlement history found, the system performs a reversal on the authorization and releases the authorized amount of the card.

When the initial authorization fails, the system deactivates the credit card. If the **Enable multiple cards** is enabled, the system reassigns the invoices.

Similarly, when you change the payment method to Cash in OHC Management, OHC Crew or AQCI, the system deactivates the credit card and releases the initial authorized amount.

### Settlement using Pay with Other Card

When performing a settlement in **OHC Management** or **OHC Crew**, you can choose to settle with the registered payment method, or use the **Pay With Other Card** option, also known as Direct Sales.

If you choose to settle using Direct Sales:

- You would require the guest to present a credit card.
- A new credit card record is created with an inactive status.
- Direct Sales is an online transaction, and it always connects to OPI Daemon to perform the full payment with OPI.

In the event you have to perform a refund,

- You need to first enter a negative value.
- The system prompts for a credit card to be inserted before you are allowed to settle using the **Refund** option.

### Credit Card Refund

In the event where a credit card refund is necessary, you need to select the settlement record to perform the refund. This is to allow the system to send the refund with the initial authorization number it is linked to and enable the payment vendor to track from which settlement the refunded amount is linked. You can only perform the Credit Card Refund on settlements paid by credit card, and a refund on a voided credit card settlement is not allowed.

If **'Credit Card Refund'** parameter is set to:

**True:** Credit Card Refund Handling is enabled and the **Credit Card Refund** button is shown on the Invoice tab.

**False:** Credit Card Refund Handling is disabled and the **Credit Card Refund** button is not shown on the Invoice tab.

To perform the refund,

- **1.** Login to **OHC Management / OHC Crew** module.
- **2.** In the **Cashier Menu**, select a checked-in guest that you wish to refund with a credit card payment.

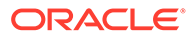

<span id="page-26-0"></span>**3.** Under the Invoice tab, click the **Credit Card Refund** button. This launches the Credit Card Refund window, showing the **Settlement amount**, **Refunded amount,** and **Amount to refund**.

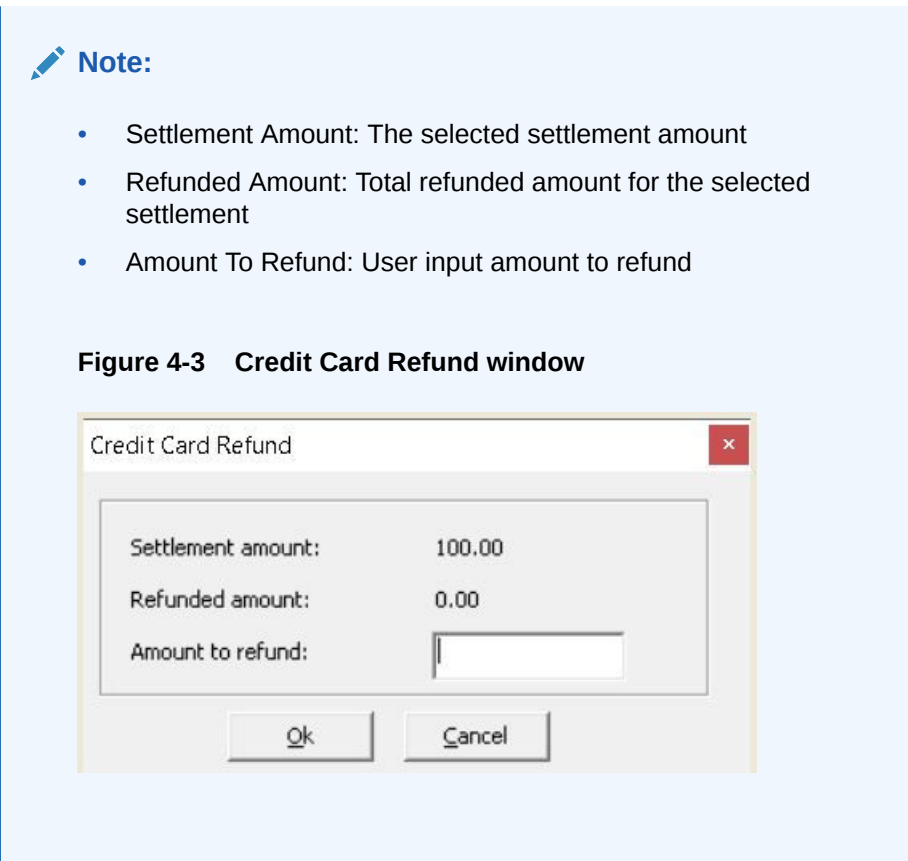

- **4.** Insert the value in **Amount to refund** and click **OK** button to proceed. The sum of the **Refunded amount** and **Amount to refund** must not exceed the Settlement amount.
- **5.** A success message is shown when the refund is successful.
- **6.** The refunded amount is reflected in the Invoice tab, Credit column as a negative amount.

### Gift Card Handling

The Gift Card feature enables you to register, redeem, void, reload, and transfer balances of the gift card. These tasks are performed in OHC Management or OHC Crew module.

This feature is compatible with OPI version 20.3 and higher.

### Registering a Gift Card

When registering a gift card, if the **Enable Multiple Credit Card** parameter is set to:

- **True or False** the system allows multiple active gift cards on all invoices within the guest account.
- **1.** Log in to **OHC Management** module and select **Guest** from the **Cashier Menu**.

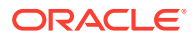

- <span id="page-27-0"></span>**2.** Select a checked-in guest and click the **Credit Card** tab.
- **3.** Under the Rewards Card Panel, click the **Get Gift Card** button. This prompts the Inquire Gift Card Points window with the message "Requesting gift card token".
- **4.** After receiving a valid gift card balance response from OPI, the system saves the gift card details and set the card status to *Active* mode.
- **5.** Clicking the **View Card Transactions** button displays the Gift Card Authorization dialogue box. You can view the Payment Type, Card Number, Value, Status, Type, Auth Date, Auth Code, Error Code, and Comments of the selected Gift Card.

#### **Note:**

The system will not register the gift card if it is declined by the payment provider.

### Redeeming a Gift Card

The Gift Card Redeem enables you to offset your invoice balance with the gift card value.

- **1.** Log in to the **OHC Management** module and select **Guest** from the Cashier Menu.
- **2.** Ensure the selected guest has a registered gift card.
- **3.** Under the Rewards Card Panel, click the **Redeem** button. A dialogue box opens displaying the Current card balance, Current Invoice Outstanding and Amount to redeem.
- **4.** Insert the value in **Amount to redeem** and click **OK** button to proceed.
- **5.** A success message appears when the redemption is successful. The amount redeemed is shown on the Invoice Tab as a positive value.
- **6.** Clicking the **View Card Transactions** button displays the Gift Card Authorization dialogue box where you can view the Payment Type, Card Number, Value, Status, Type, Auth Date, Auth Code, Error Code and Comments of the selected Gift Card.

#### **Note:**

The **Amount to redeem** field only accepts an amount more than 0, equal to or less than the current invoice outstanding amount, equal to or less than the current card balance amount.

### Voiding a Gift Card

The Gift Card Void allows you to reverse the redemption by posting a negative when you press the **Void** button.

- **1.** Log in to **OHC Management** module and select **Guest** from the **Cashier Menu**.
- **2.** Ensure the selected guest has a redeemed transaction and a registered gift card.
- **3.** Under the Rewards Card Panel, click the **Void** button. A dialogue box shall prompt, displaying the **Current card balance, Total amount redeemed**, and the **Amount to void**.
- **4.** Insert the value in **Amount to void** and click the **OK** button to proceed for gift card void.

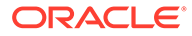

- <span id="page-28-0"></span>**5.** A success message appears when the void is successful.
- **6.** The Void amount appearing in the Invoice tab is a negative value.
- **7.** Clicking the **View Card Transactions** button displays the Gift Card Authorization dialogue box, showing the Payment Type, Card Number, Valur, Status, Type, Auth Date, Auth Code, Error Code, and Comments of the selected Gift Card.

#### **Note:**

The **Amount to void** field only accepts amounts more than 0, equal to or less than the current invoice outstanding amount, equal to or less than current card balance amount.

### Reloading a Gift Card

You can only reload the Gift Card when there is a credit amount in the invoice account.

- **1.** From the **OHC Management** module, select the **Guest** from the Cashier Menu.
- **2.** Under Rewards Card Panel, select the **gift card** and click the **Reload** button. A dialogue box appears, displaying **Current Card Balance** and **Amount To Reload**.
- **3.** Enter the reload value in **Amount To Reload** and click **OK** to proceed.
- **4.** A message opens when the reload transaction is successful and the Reload Amount shown in the Invoice tab is a credit amount.
- **5.** Clicking the **View Card Transactions** button opens the Gift Card Authorization dialogue box, showing the Payment Type, Card Number, Value, Status, Type, Auth Date, Auth Code, Error Code, and Comments of the selected Gift Card, and the type *'Reload'* indicated in the Type column.

### Transferring Gift Card Balance

The Gift Card Transfer allows you to transfer the balance from one gift card to another gift card.

- **1.** From the **OHC Management** module, select the **Guest** from the Cashier Menu.
- **2.** Ensure the selected guests has multiple gift cards registered.
- **3.** Under the Rewards Card Panel, select the **gift card** and click the **Transfer** button. A dialogue box opens, displaying the **From, To**, and **Amount To Transfer**.
	- **a.** The **From** field displays the Gift Card Number, Owner Name, and Current Balance the gift card user selects.
	- **b.** The **To** field consists of a drop-down list with active gift cards.

#### **Note:**

You are not allowed to partially transfer the amount.

**4.** The **Amount To Transfer** field is disabled and displays the same amount as the gift card balance amount.

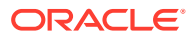

- **5.** Click **OK** to transfer from the old gift card to the new gift card. A success message opens.
- **6.** Clicking the **View Card Transactions** button displays the Gift Card Authorization dialogue box, showing the Payment Type, Card Number, Value, Status, Type, Auth Date, Auth Code, Error Code, and Comments of the selected Gift Card, and the type *'Transfer'* indicated in the Type column.

# <span id="page-30-0"></span>5 Troubleshooting

This section lists the error messages known to OPI that may help you resolve the errors with OPI Handling.

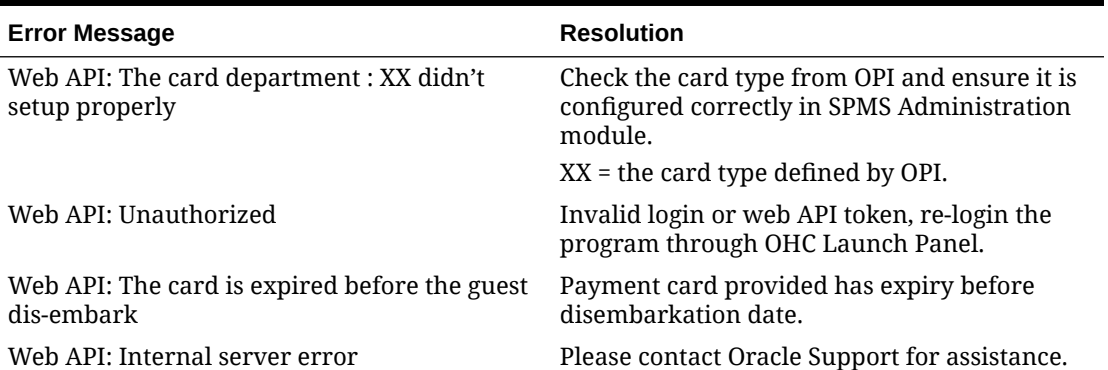

#### **Table 5-1 Known Error Messages**

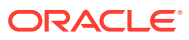